# Wizyta psychologiczna – cywil

W celu założenia wizyty psychologicznej wymagane jest zlecenie konsultacji psychologicznej z karty badania profilaktycznego.

#### Gdy już taka wizyta zostanie zlecona należy:

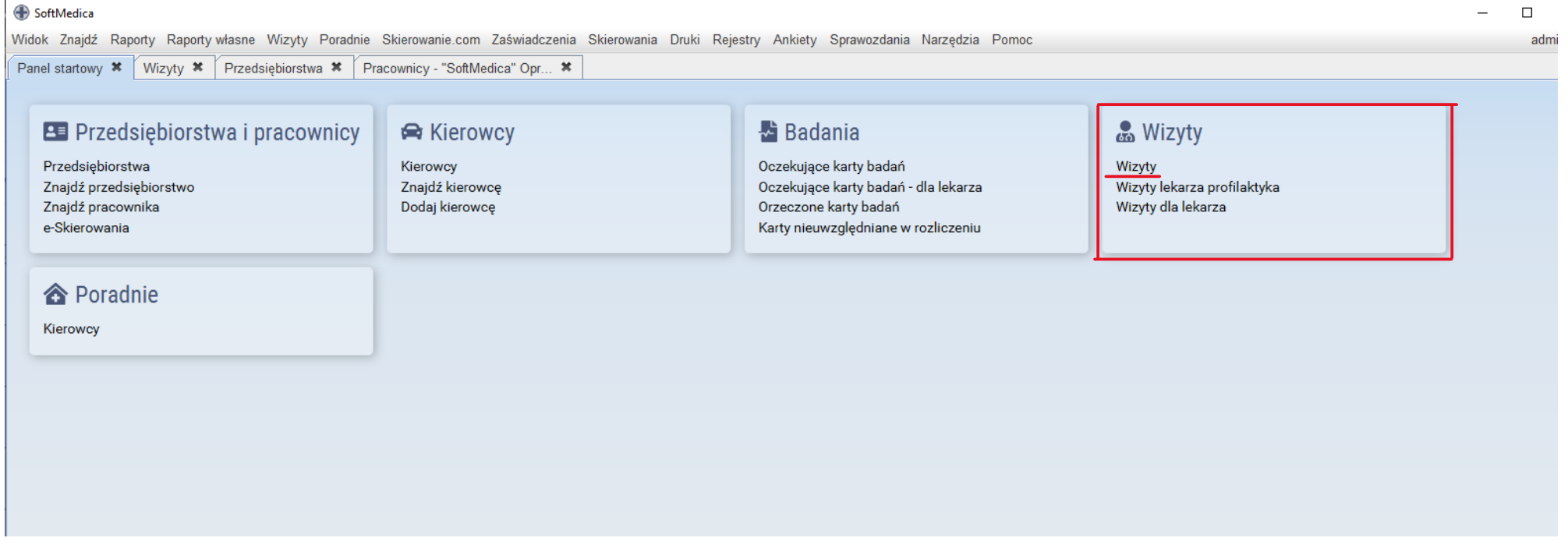

Wybrać z panelu startowego *Wizyty*.

Pojawi się panel edycji wizyt. Należy zwrócić uwagę na zakres dat (data skierowania) oraz status wizyty (nowo zlecona wizyta powinna mieć status *Otwarta*). Wybierając przycisk *Edytuj wizytę*, otworzy się panel wizyty psychologicznej.

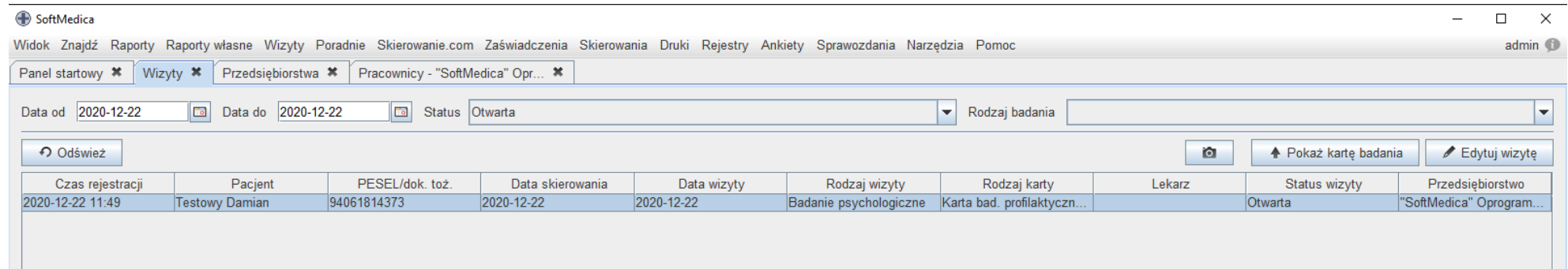

## Panel wizyty psychologicznej – dostępne zakładki.

Domyślne zakładki dostępne w wizycie, są wszystkimi, które oferuje moduł wizyty psychologicznej.

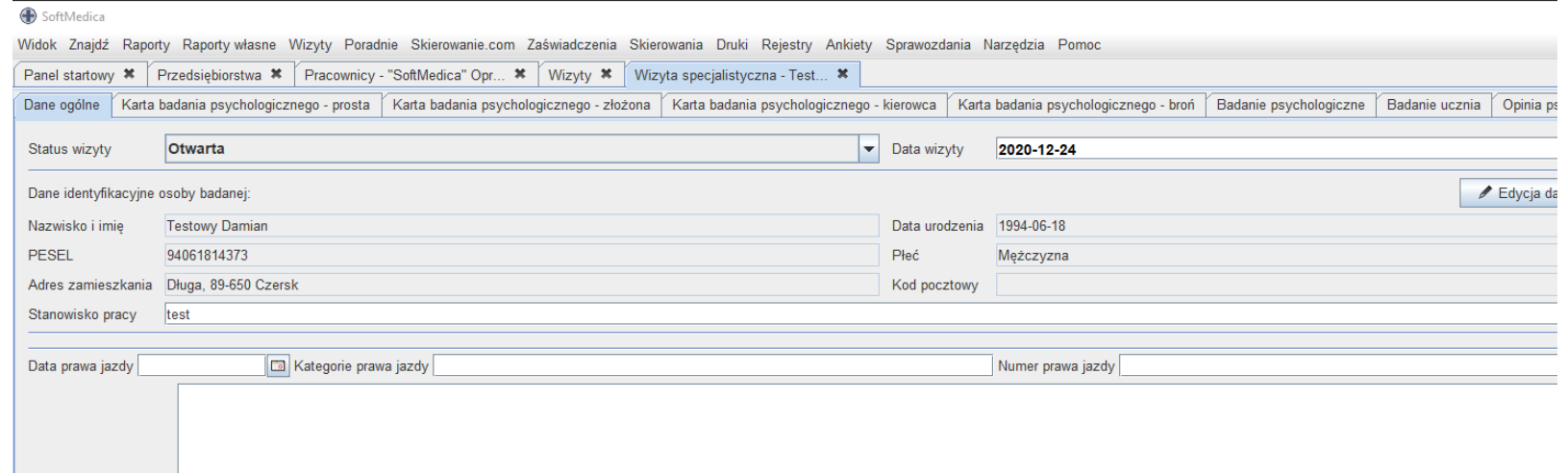

W celu dostosowania zakładek oraz zakresu ich widoczności, należy wybrać opcję *Dostosuj wizytę* u dołu zakładki *Dane ogólne*.

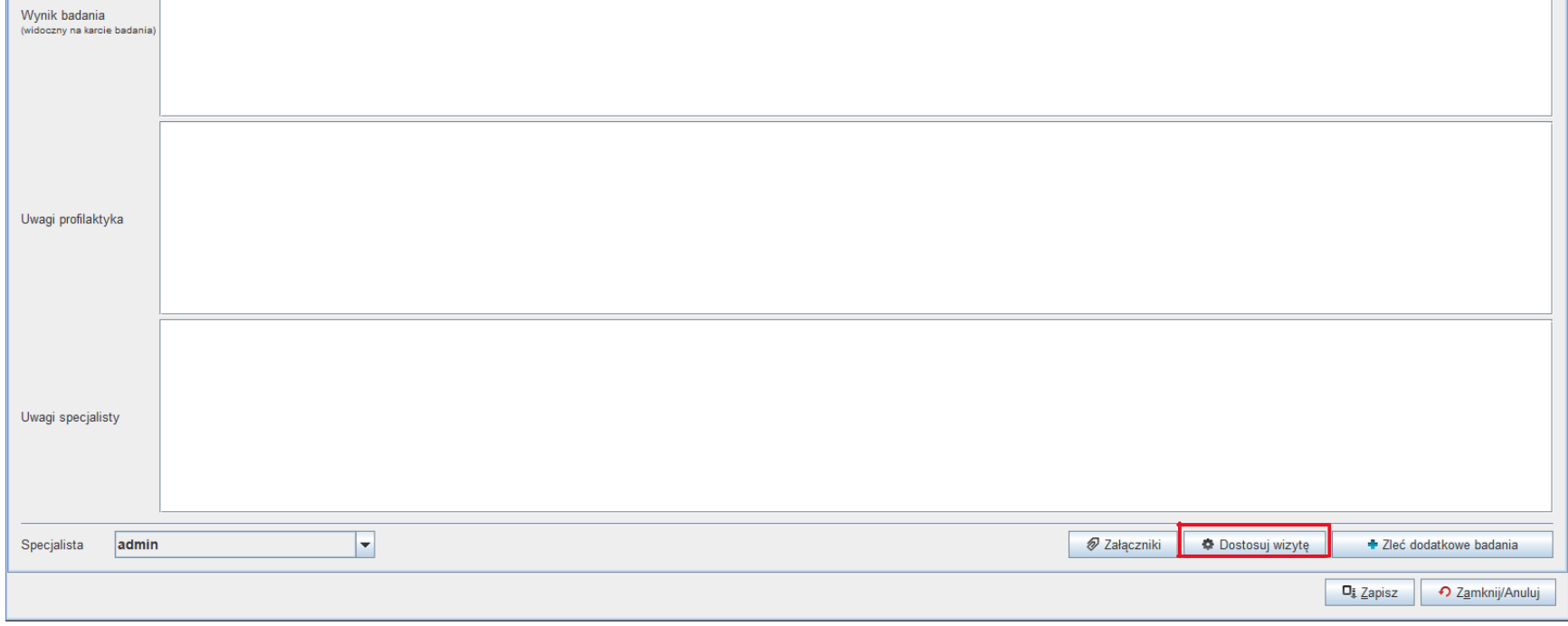

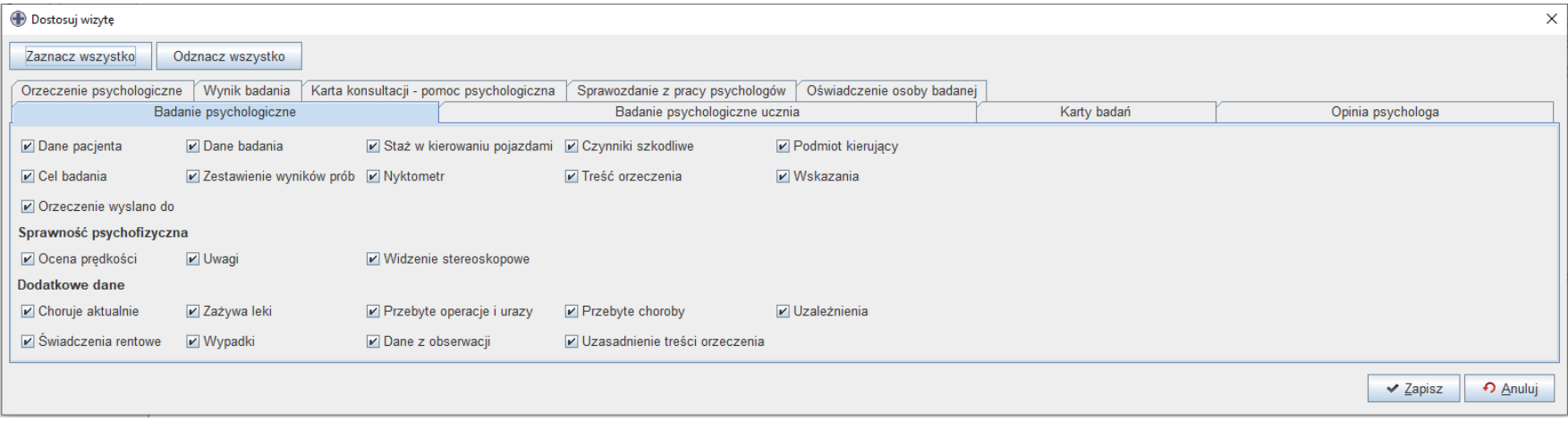

### Karta badania psychologicznego – prosta

#### 1. Zakładka dane ogólne.

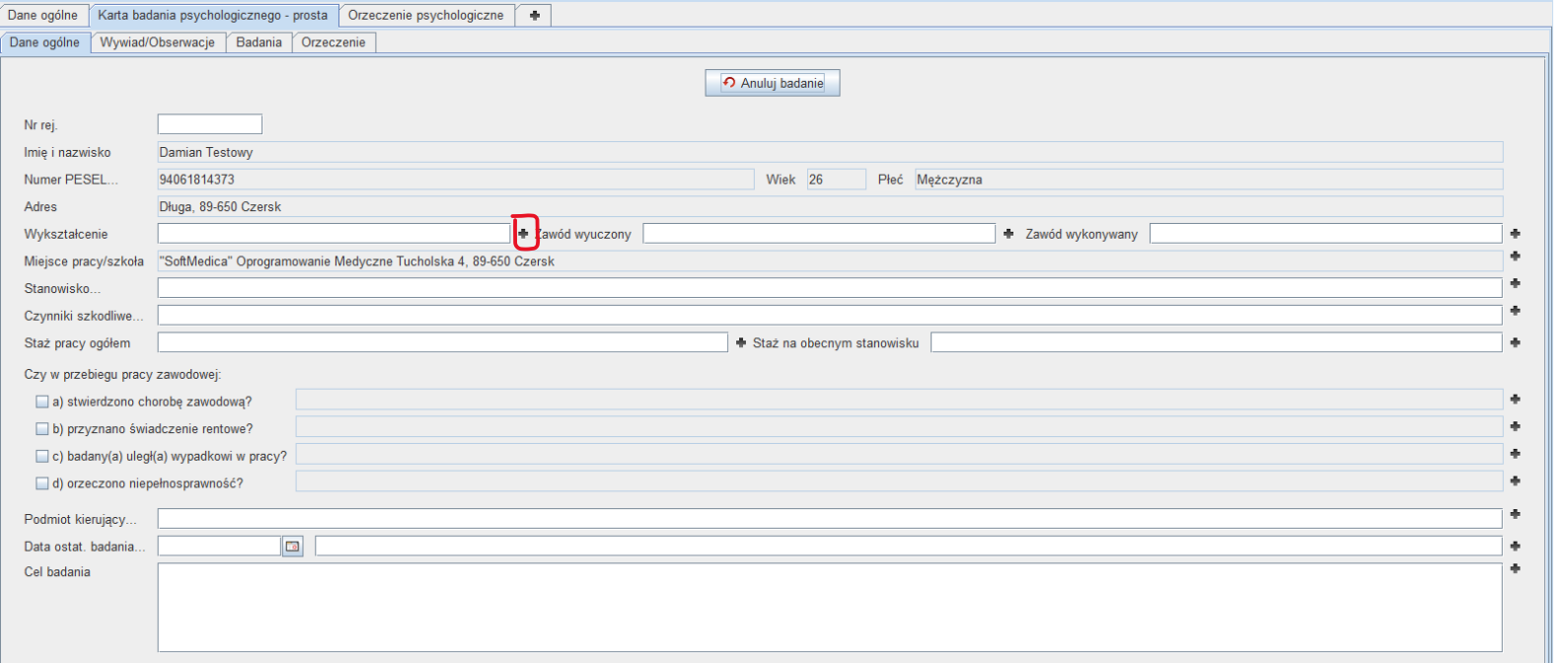

Wybieramy przycisk *Rozpocznij badanie* i uzupełniamy pola.

#### Wybierz podpowiedź - Zawód wyuczony

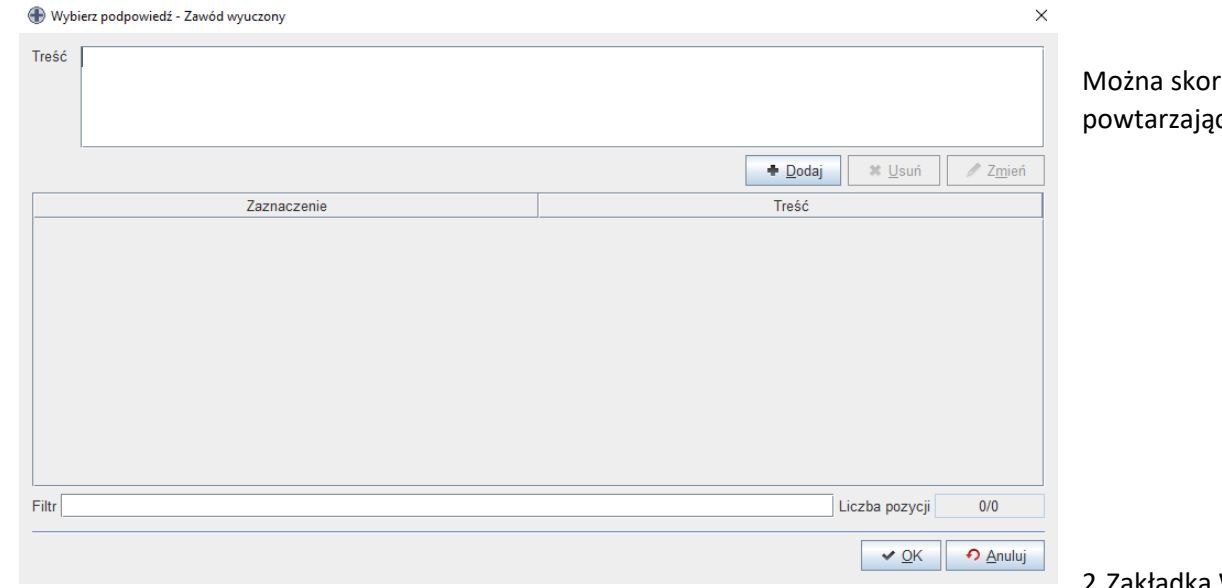

rzystać z *plusika* w celu dodania często pcych się sformułowań.

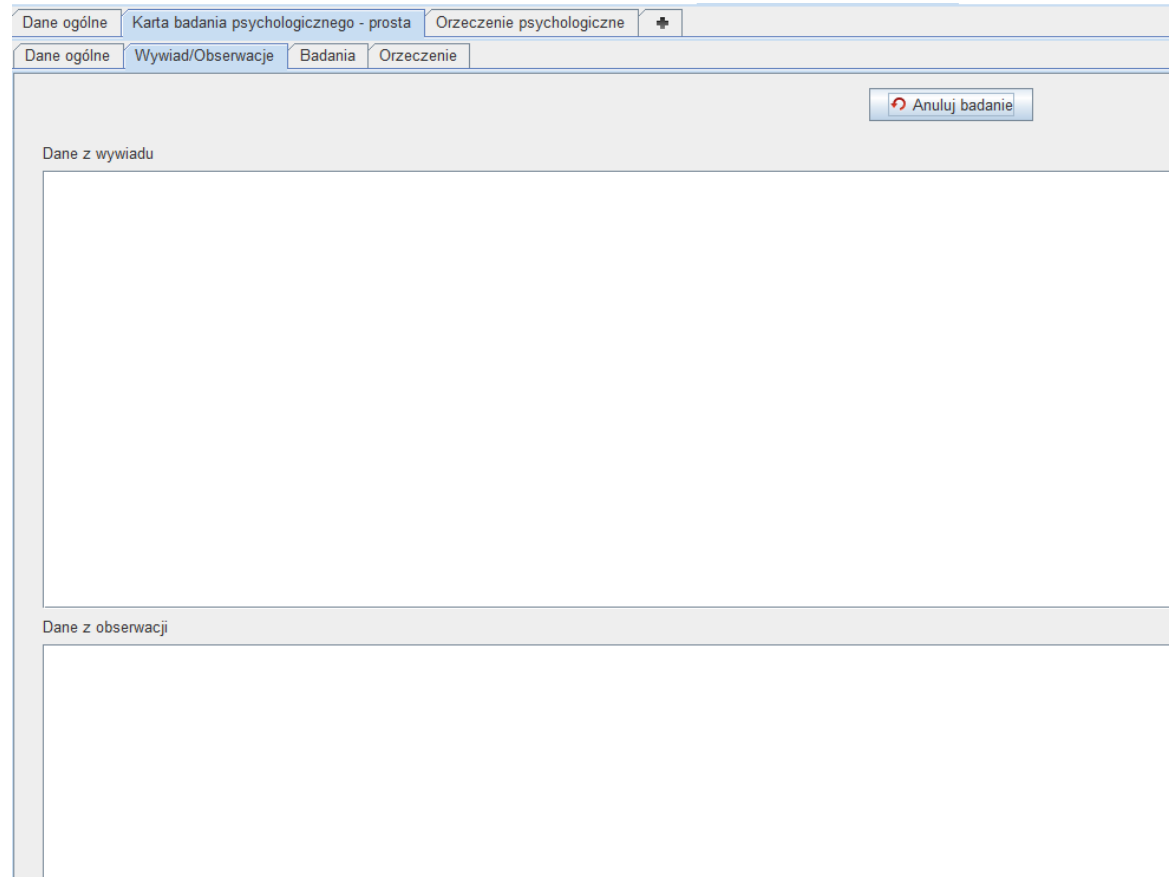

Należy uzupełnić dane z wywiadu oraz dane z obserwacji.

#### 3. Zakładka Badania

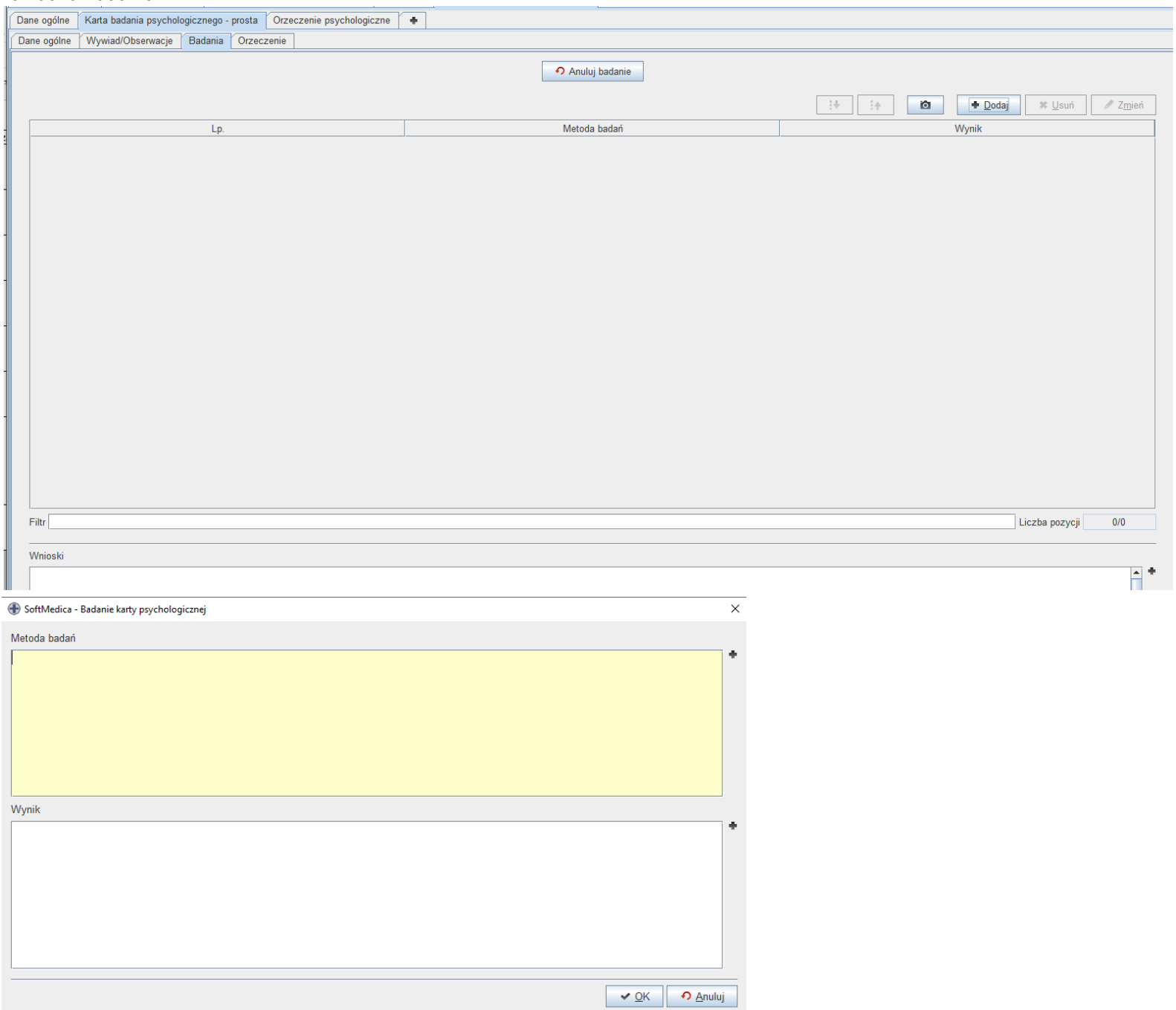

#### 4. Zakładka Orzeczenie

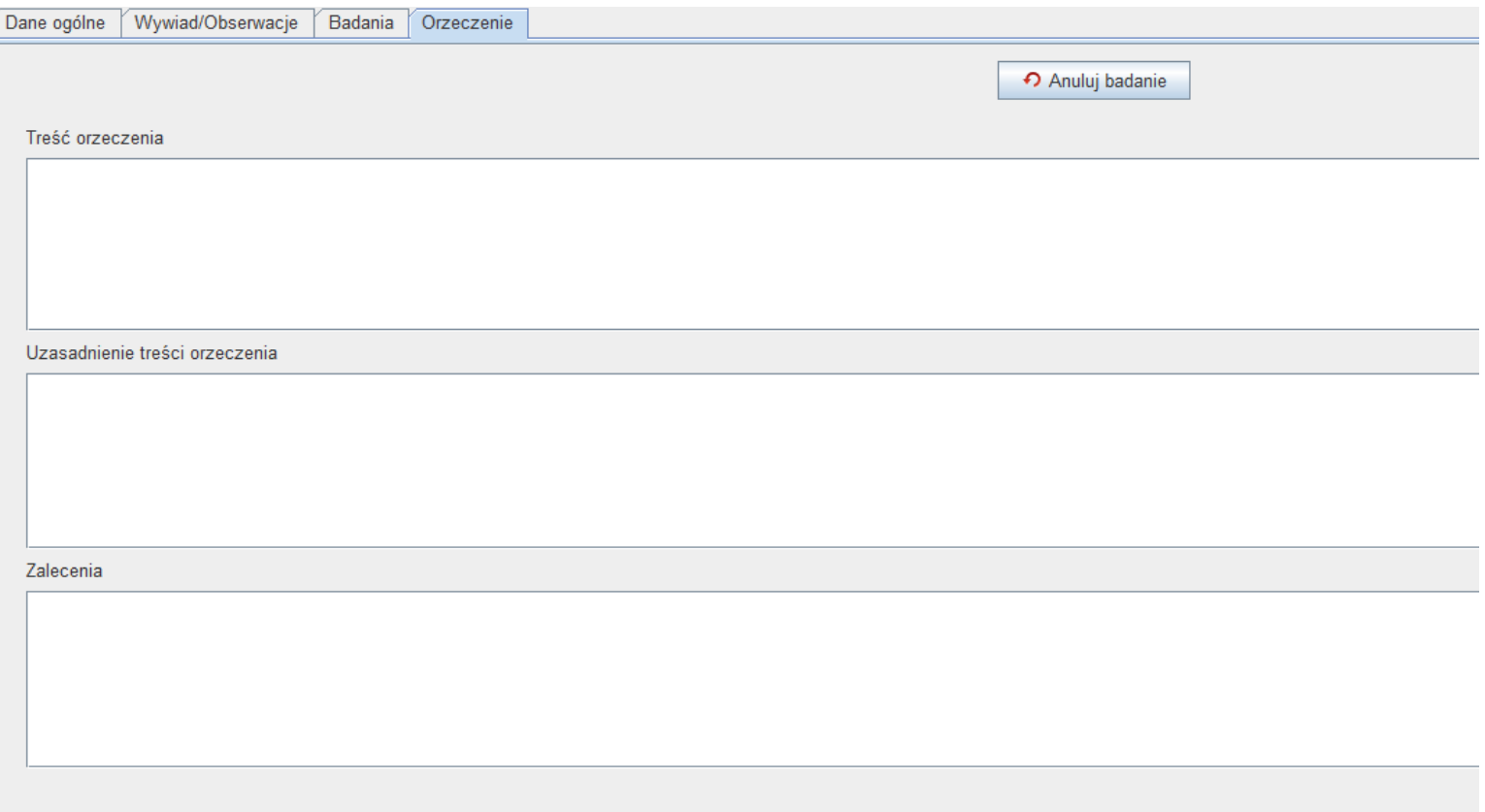

Należy uzupełnić pola, według formularzy w zakładce. Po skończeniu można wydrukować kartę psychologiczną klikając *Drukuj*.

#### Orzeczenie psychologiczne

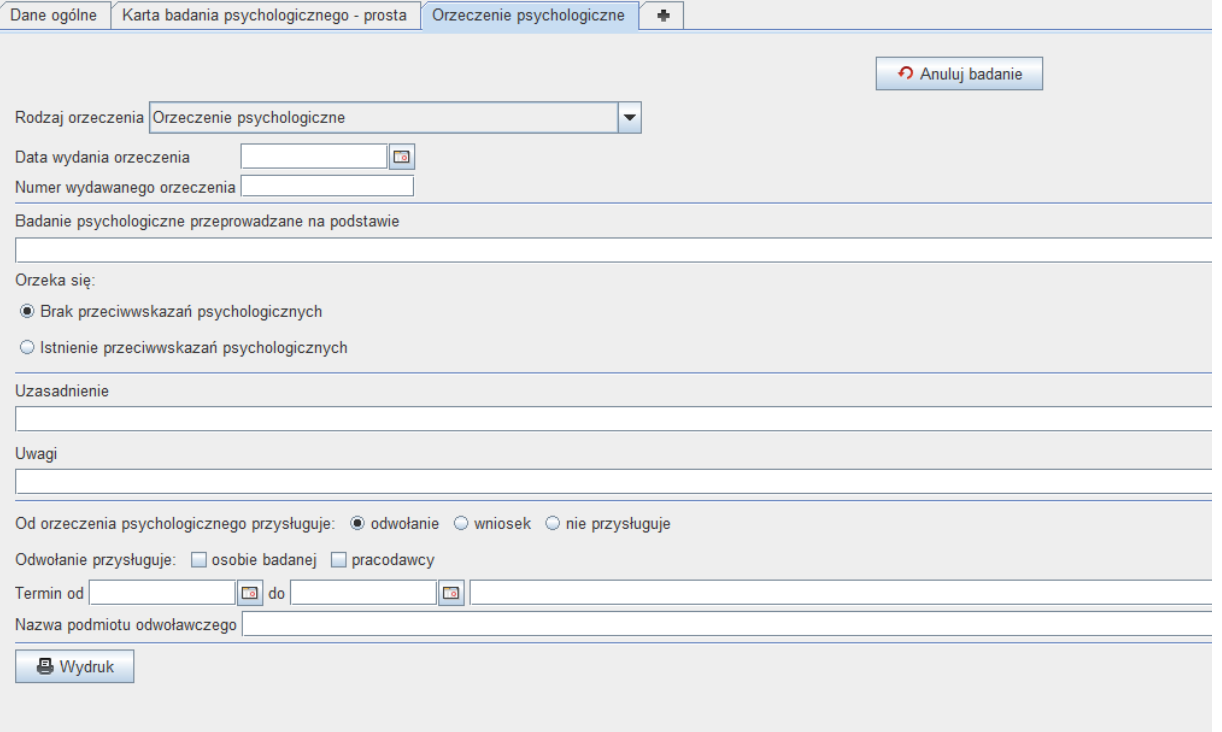

*Rodzaj orzeczenia* – należy wybrać jaki druk orzeczenia ma być generowany. *Data wydania orzeczenia* – należy określić datę, kiedy wydano orzeczenie pacjentowi. *Numer wydanego orzeczenia* – można określić kolejny numer orzeczenia psychologicznego. *Badanie psychologiczne na podstawie* – należy wpisać na jakiej podstawie wykonano badanie.

Następnie należy wybrać rodzaj orzeczenia – określić czy istnieją czy nie przeciwwskazania psychologiczne. Uzasadnienie decyzji oraz uwagi. Należy uzupełnić dalszą część zakładki. Aby przygotować podgląd wydruku należy kliknąć przycisk *Drukuj*.

# Wizyta psychologiczna – funkcjonariusz

Karta badania psychologicznego – prosta

1. Zakładka Dane ogólne

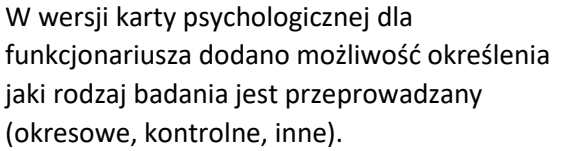

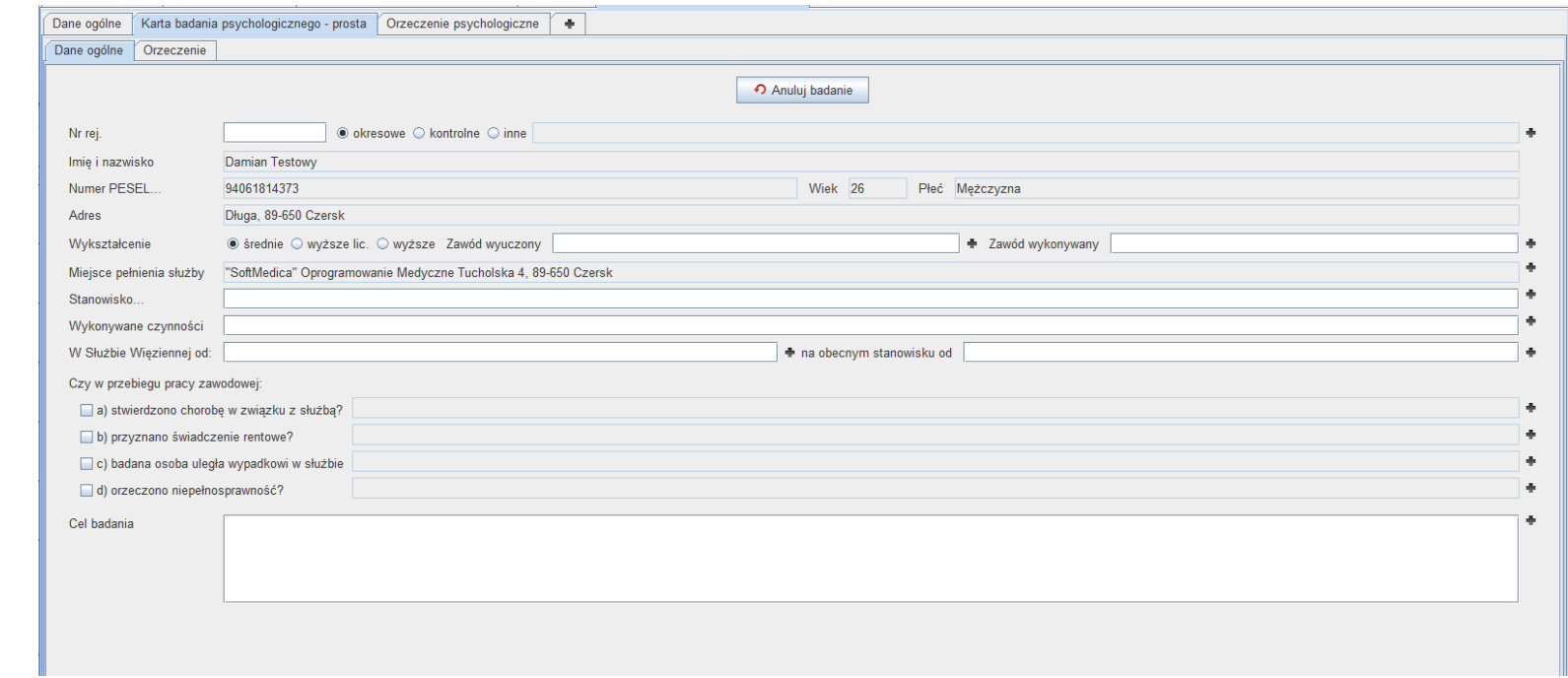

#### 2. Zakładka Orzeczenie

Dodano dodatkowe pole *Notatki* oraz *Wynik badania psychologicznego przekazano*.

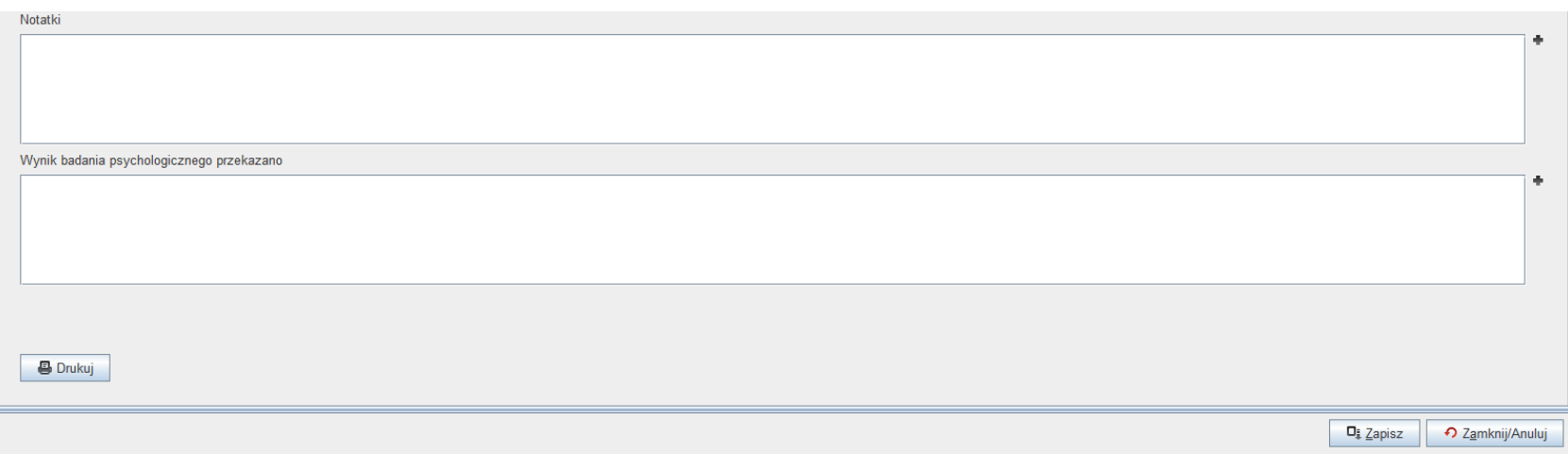

## Orzeczenie psychologiczne

W przypadku orzeczenia psychologicznego dla funkcjonariusza należy w zakładce *Orzeczenie psychologiczne* wybrać z listy rozwijanej *Rodzaj orzeczenia Zaświadczenie SW*.

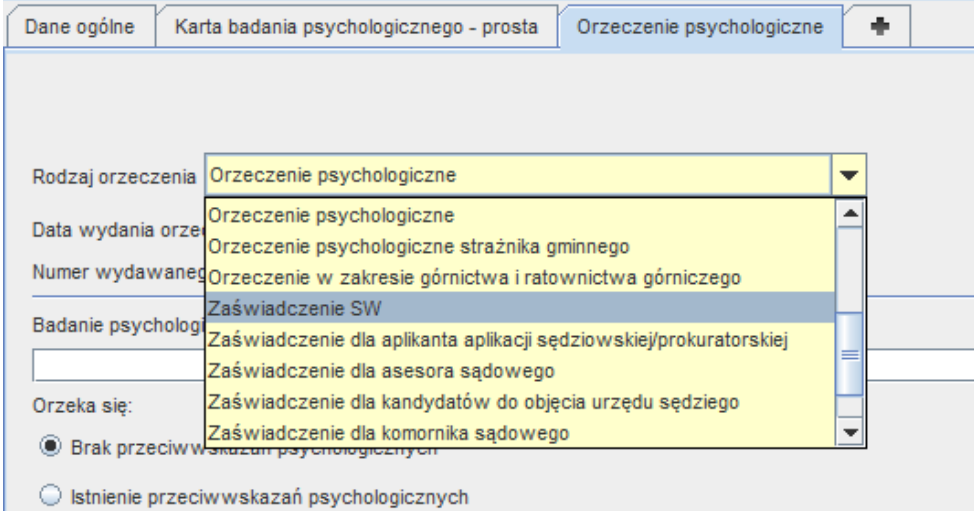

Gdy wybrana zostanie ta opcja, wygląd zakładki *Orzeczenie psychologiczne* zmieni się:

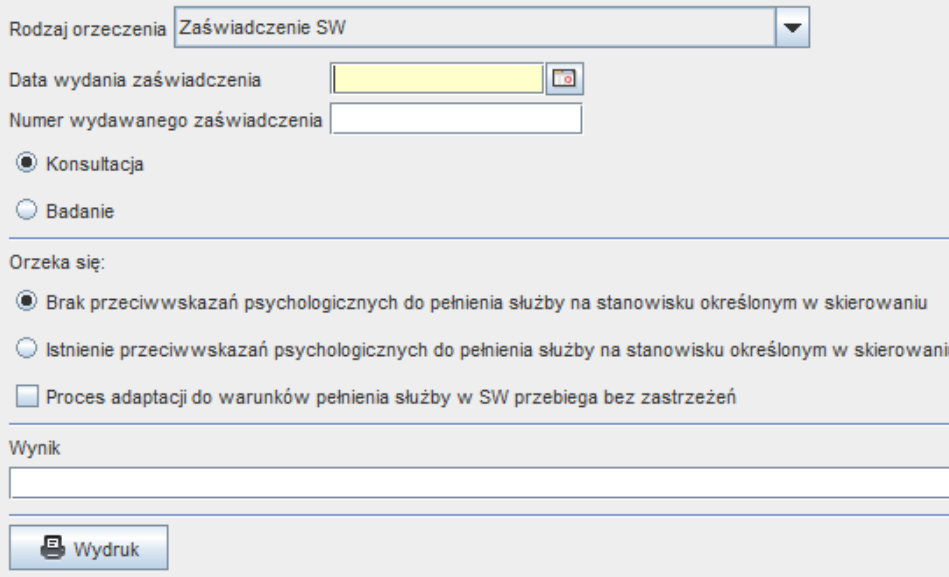

Po uzupełnieniu zakładki, należy kliknąć w przycisk *Wydruk* w celu wygenerowania podglądu druku zaświadczenia psychologicznego dla funkcjonariusza.